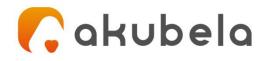

# Akubela User Guide For HyPanel

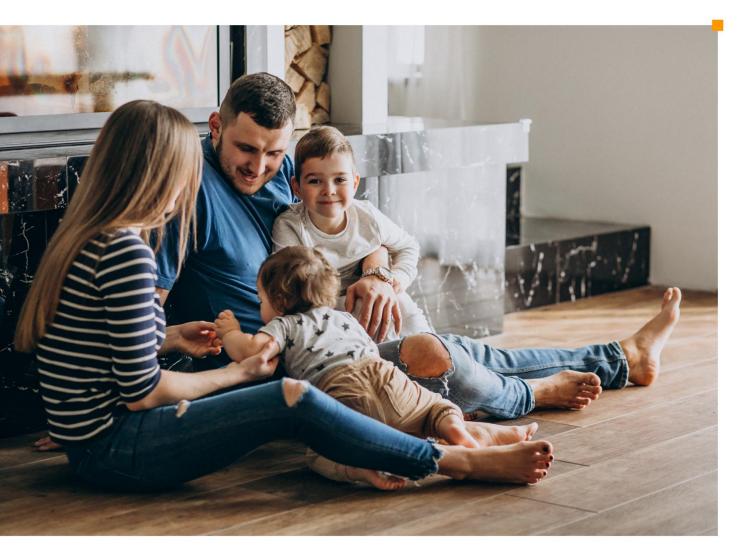

Smarter Home Sweeter Life

| Introduction                                          | 1  |
|-------------------------------------------------------|----|
| What's New                                            | 2  |
| Before You Start                                      | 3  |
| What the Home Center is                               | 3  |
| Log in to Home Center web interface                   | 3  |
| Get started                                           | 5  |
| Your HyPanel                                          | 5  |
| Home                                                  | 6  |
| Wake and Unlock HyPanel                               | 6  |
| Wake HyPanel                                          | 6  |
| Unlock the Screen                                     | 7  |
| Learn the server status                               | 7  |
| Personalize Your System                               | 9  |
| Connect to the Internet                               | 9  |
| Change your Wi-Fi network                             | 9  |
| Configure LAN network                                 | 9  |
| Change system language                                | 10 |
| Set sound and ringtone options                        | 10 |
| Change sounds and ringtones                           | 11 |
| Adjust system volume                                  | 11 |
| Change the screen saver settings                      | 11 |
| Put HyPanel in standby mode                           |    |
| Customize the screen saver settings                   |    |
| Adjust the screen brightness                          |    |
| Quickly adjust brightness in Control Center           |    |
| Adjust brightness automatically when lighting changes | 13 |
| Set up Do Not Disturb                                 |    |
| Quickly Turn DND on or off                            |    |
| Schedule the DND to turn on automatically             | 14 |
| Protect your HyPanel                                  |    |
| Set up screen lock                                    |    |
| Set up settings lock                                  |    |
| Set Date & Time                                       |    |
| Change Time format                                    |    |
| Automatically Date & Time Setting                     |    |
| Manually Date & Time Setting                          |    |
| Use HyPanel without Cloud connectivity                |    |
| Manage Devices                                        |    |
| Add Zigbee Devices                                    |    |
| Put Devices in paring mode                            | 19 |

| Pair devices with HyPanel                       | 20 |
|-------------------------------------------------|----|
| Add third-party smart home devices              | 22 |
| See Device Information                          | 22 |
| Check if the device is connected                | 22 |
| See where the device is located                 | 22 |
| Filter devices by locations                     | 23 |
| Customize the All Devices screen                | 23 |
| Rearrange the devices                           | 23 |
| Reorder the room list                           | 24 |
| Control devices                                 | 25 |
| Control relays                                  | 25 |
| Control sockets                                 | 27 |
| Control Switch, Siren, Door, Light              | 27 |
| Control Floor-Heat                              | 27 |
| Control Shade                                   | 28 |
| Home Automation                                 | 29 |
| Customize the Scenes screen                     | 29 |
| Activate your scene                             | 29 |
| Automation scene types                          | 29 |
| Run a scene with manual activation conditions   | 30 |
| Run a scene with time or action conditions      | 30 |
| Lighting                                        | 31 |
| Turn a light on or off                          | 31 |
| Make the light brighter or dimmer               | 31 |
| Change the light color                          | 32 |
| Make the light color warmer or cooler           |    |
| Environment                                     | 33 |
| Comfort                                         | 33 |
| Change Ecobee mode                              |    |
| Timer and alarm clock                           | 33 |
| Set an alarm clock                              |    |
| Energy                                          | 36 |
| Security                                        |    |
| Arm your system                                 |    |
| Disarm your system                              |    |
| Enable alarm siren and alert push when alarming |    |
| Alarm Siren Notification                        |    |
| Use the intercom                                | 40 |
| Control door locks                              |    |
| Control door phones                             |    |
| Communication in Family                         |    |
| Family Accounts                                 |    |
| Make one-to-one voice calls                     |    |
| Send audio messages                             | 44 |

| 44 |
|----|
| 45 |
| 45 |
| 46 |
|    |
| 47 |
| 47 |
|    |

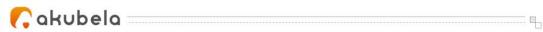

# Introduction

This guide provides an overview of the features and functions of Akubela HyPanel (**version 51.1.21.10**). Topics covered by this guide include but not limited to:

- Overview of Akubela Home Center.
- Personalizing the system your way.
- Managing and controlling add-on Zigbee and third-party devices.
- Creating and using Scene function to automate your home.
- Communicating with devices or family members using HyPanel.

For more information about the products and operations, see the appropriate guides at <u>https://knowledge.akuvox.com/.</u>

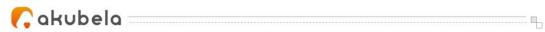

# What's New

- Home Page Display
- <u>Set Date & Time</u>
- Control Switch, Siren, Door, Light
- <u>Control Floor-Heat</u>
- <u>Control Shade</u>
- Alarm siren notification
- <u>Shelly Integration</u>
- <u>Yeelight Integration</u>
- <u>Somfy Integration</u>
- IKEA Integration
- Fibaro integration
- <u>Change gesture control logic</u>
- <u>Change "Family Bonds" to "Contacts" display</u>

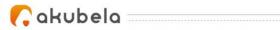

# **Before You Start**

Akubela allows you to configure and control your home on HyPanel devices, or via the Home Center web interface or BelaHome app. The features and capabilities vary among HyPanels, Home Center, and BelaHome app.

This section gives you an insight into what the Home Center is, and the function differences between Home Center and HyPanel devices.

# What the Home Center is

The Akubela device that is selected to be the superior controlling hub within a family, is called Home Center. Each Home Center has an online web interface for advanced settings. With the Home Center and its web interface, you are empowered to:

- Manage all family members accounts.
- Add devices and manage all devices within the family.
- Create and personalize your automation scenes.
- Configure the default security modes and create custom modes.

# Log in to Home Center web interface

To log in to the home center web interface, do one of the following based on the connection mode:

1. In the Cloud mode. Log in to the family's administrator account at <u>https://my.akubela.com</u>.

- 2. In the Off-Cloud mode.
  - Make sure your computer and the devices are on the same local network.
  - Type in the device's IP address into the browser.

192.168.1.103/auth/authorize?response\_type=code&redirect\_uri=http%3A%2F%2F192.168.1.103%2F%3Fauth\_callback%3D1&client\_id=http%3A%2F%2F192.168.1.103%2F&state=eyJoYXNzV;

• Log in with the family's administrator account.

To know what the Off-Cloud mode is? See <u>here</u>.

#### 3. In the Trial mode.

- Make sure your computer and the devices are on the same local network.
- Type in the device's IP address into the browser.
- Log in with the username, *Admin888*, and the password, *Admin888*.

How to get the family administrator account?

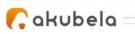

Contact your service provider, and provide a valid email address and other required information. Once the installation of your Akubela devices is completed, the administrator will receive a Welcome to Akubela email with login account and password.

------

You can see <u>Appendix</u> to learn more about what you can do on the Home Center web interface.

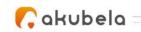

# **Get started**

# Your HyPanel

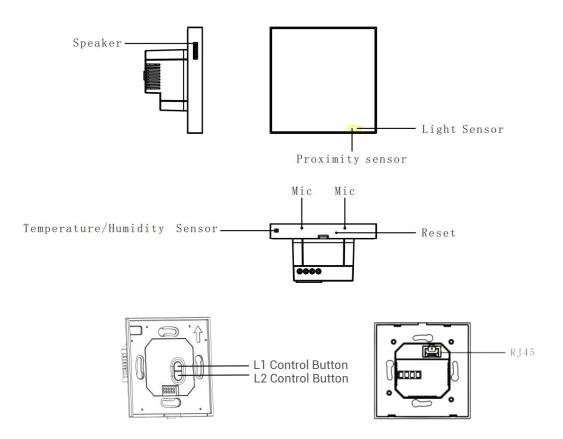

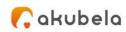

# Home

There are seven icons displayed on the home page. Devices, Scenes, and Contacts are on the first page. Swipe the left to check Security, Energy, Alarm Clock, and Timer on the second home page.

..... Щ.,

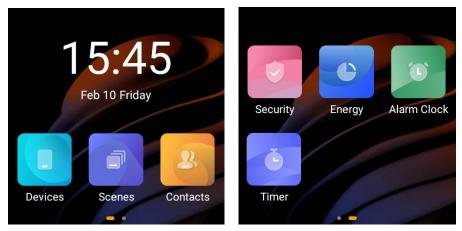

# Wake and Unlock HyPanel

You can quickly wake up your HyPanel from the standby mode when you want to use it again.

# Wake HyPanel

To wake your HyPanel, do one of the following:

- Tap anywhere of the screen.
- Approach HyPanel to have it wake up automatically.

You can turn off this feature or adjust the approach-to-wake distance by

swiping down from the top edge of the screen, then tap Settings 🖸 🕞

Motion > Proximity Sensor or Proximity Detection Distance.

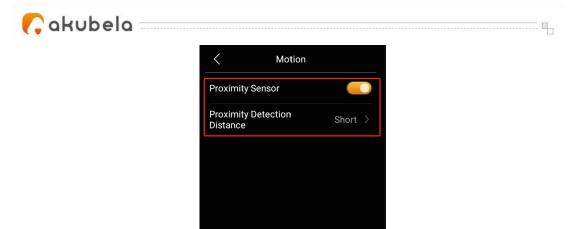

# **Unlock the Screen**

If you've set up the screen lock, you need to unlock the screen by drawing a pattern before you can access the device.

- 1. Wake the HyPanel.
- 2. Draw the preset pattern.

If you did not set up the screen lock, see <u>Set up screen lock</u> section in this guide.

# Learn the server status

When you find some features do not work or something is wrong with the device, you can firstly access the Connect Info to quickly check if your Cloud server connection status is normal.

- 1. Swipe down from the top edge of any screen, and tap > Connect Info.
- 2. The status of your server connection will display in the center.
- The screen that displays the icon *indicates* that your device is connected to the server already.

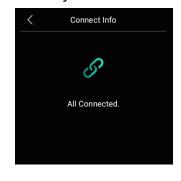

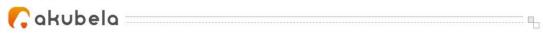

If it shows connection error (see the picture below), contact your service provider or Akubela technical team for help.

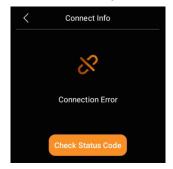

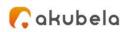

# **Personalize Your System**

# **Connect to the Internet**

The network is usually configured by your service provider during the installation. You may be asked to connect to a network if you restore your HyPanel to the installer settings. You can change the Wi-Fi network or connect the device to a local area network (LAN) at any time during use.

### Change your Wi-Fi network

1. Swipe down from the top edge of any screen to open Control Center, and

#### tap 🖸 > Wi-Fi.

- 2. Choose the network you want to join.
- 3. Enter the password if required, and tap **Return > Join**.

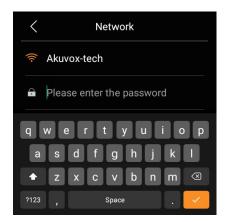

### **Configure LAN network**

You can configure a LAN network if needed.

1. Swipe down from the top edge of any screen to open Control Center, and

#### tap 🖸 > Network.

2. On the Network view, do any of the following:

• Toggle on **DHCP** feature, and the device will be assigned IP address automatically.

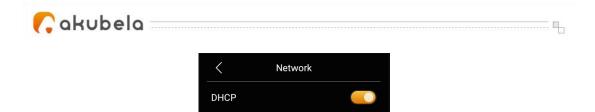

• Toggle off DHCP feature, and enter IP Address, Sub-net Mask, Gateway, Preferred DNS Server, and Alternate DNS Server manually.

| <             | Network | $\checkmark$ |
|---------------|---------|--------------|
| DHCP          |         | I            |
| LAN IP        |         | 0.0.0.0      |
| Subnet Mask   |         | 0.0.0.0      |
| Gateway       |         | 0.0.0.0      |
| Preferred DNS | Server  | 0.0.0.0      |

# Change system language

The system language is set up by your service provider during the installation. You may be asked to select a language if you restore your HyPanel to the installer settings. You can change the language to your preferred one at any time.

Swipe down from the top edge of any screen, and tap 🖸 > Language.

#### NOTE:

Now the system language of HyPanel devices can only be English.

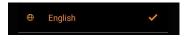

You can also <u>set up all devices' system language</u> on Home Center web interface.

# Set sound and ringtone options

You can change incoming ringtones and information sounds, and adjust the volumes of calls, alerts, clock alarms, touch tone, and notifications.

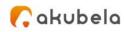

### Change sounds and ringtones

- 1. Swipe down from the top edge of any screen, then tap 🖸 > Sounds.
- 2. On the Sounds screen, do any of the following:
- Toggle on or off the touch tone.
- Choose an incoming call ringtone.
- Choose an information sound.

| Touch Tone              |       |
|-------------------------|-------|
| System                  | 70% > |
| Incoming Call Ringtones |       |
| Information Ringtones   |       |

### Adjust system volume

To adjust the volume, swipe down from the top edge of any screen to open Control Center, and do one of the following:

• Drag the system volume slider on the left side.

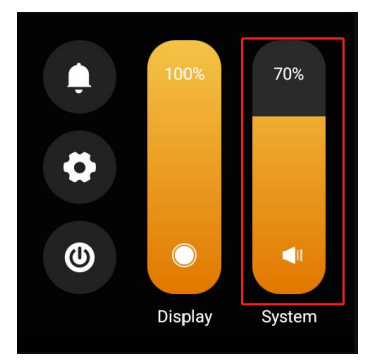

• Tap **O** > Sounds > System.

If you want to mute all calls and notifications, see <u>Set up Do Not Disturb</u> chapter in this guide.

# Change the screen saver settings

HyPanel turns off the display, locks the screen, and enters the standby mode when you are not using it. The Standby mode helps to keep your HyPanel secure and save battery power.

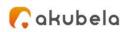

# Put HyPanel in standby mode

To put HyPanel in standby mode quickly, swipe down from the top edge of any screen to open Control Center, then tap **(2)**.

..... Щ.,

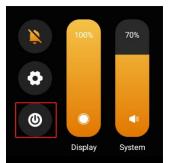

You can customize how long the device takes to enter the standby mode by opening **Control Center**, and tap **S** > **Display** > **Put in Standby**. For example, if you choose 1 min, then HyPanel will enter standby mode in 1 minute of inactivity.

### **Customize the screen saver settings**

In Display Settings, you can turn the screen saver on or off, and choose the screen saver style.

- 1. Swipe down from the top edge of any screen, then tap  $\bigcirc$  > **Display**.
- 2. Do any of the following:
- Turn on or off the screensaver feature by moving the toggle next to Screensaver On.
  - If it is on, HyPanel in standby mode will display photos and images.
- Choose a Home Style. If you choose first to third style, Hypanel will display photos one by one.
- Schedule the screensaver to turn on automatically by selecting Screensaver Times.

| 🕻 akubela 🔤 |                                    |         | <br> |
|-------------|------------------------------------|---------|------|
|             | C Display                          |         |      |
|             | Brightness                         | 67% >   |      |
|             | Screen Saver On                    |         |      |
|             | Put In Standby<br>After Inactivity | 10min > |      |
|             | Home Style                         | >       |      |
|             | Screen Saver Times                 | >       |      |

# Adjust the screen brightness

You can manually adjust the screen brightness level, or turn on the Auto Brightness feature to let our HyPanel automatically adjust the brightness based on the current lighting conditions.

# **Quickly adjust brightness in Control Center**

Swipe down from the top edge of any screen to open Control Center, and drag the Display slider up or down to adjust brightness.

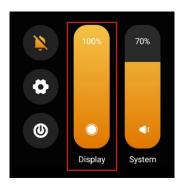

# Adjust brightness automatically when lighting changes

Swipe down from the top edge of any screen, tap **Display**, then toggle on **Automatic Brightness Control**.

| 🕻 akubela 🔤 |             |                    | <br> | <br> |
|-------------|-------------|--------------------|------|------|
|             | <           | Display            |      |      |
|             | Automatic B | Brightness Control |      |      |

# Set up Do Not Disturb

If you do not want to be disturbed by calls or notifications, you can turn on the Do Not Disturb (DND) feature. In this case, except for the alarm clock, you will not hear any call or notification sound.

# Quickly Turn DND on or off

You can manually turn the DND feature on by swiping down from the top edge of any screen, and tapping  $\square$  . The icon will turn to  $\bowtie$  when the DND is on. Tap the icon again to turn the DND off.

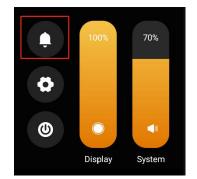

# Schedule the DND to turn on automatically

To schedule a DND to turn on automatically at certain times, do as the following:

1. Swipe down from the top edge of any screen to open Control Center, and

#### tap 🖸 > DND.

2. Move the toggle next to DND to On.

3. Toggle on Specific Time, then set the start time and end time.

Once you set the times, all the calls and notifications will be silenced in this period.

| 📿 akubela 🚃 |                                |                 |  |
|-------------|--------------------------------|-----------------|--|
|             | < DND                          |                 |  |
|             | DND                            |                 |  |
|             | Specific Time                  |                 |  |
|             | Turn on Do Not Disturb at a sp | ecific time     |  |
|             |                                | ext Day 06:00 > |  |
|             |                                |                 |  |

#### NOTE:

The alarm sound can still ring while the DND feature is enabled.

# **Protect your HyPanel**

For better security, use screen lock or settings lock to prevent unintended access to your device or the settings screen. The device will require your password to unlock.

### Set up screen lock

Set a pattern that needed for unlocking the screen when you wake it. 1. Swipe down from the top edge of any screen to open Control Center, and

tap 🖸 > System Lock.

2. Move the toggle next to **Screen Lock** to on, and follow the onscreen instructions to set up a pattern password.

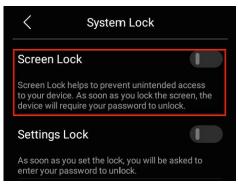

# Set up settings lock

Use settings lock to prevent unwanted access to the Settings screen 🙆.

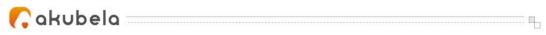

1. Swipe down from the top edge of any screen to open Control Center, and

#### tap 🖸 > System Lock.

2. Move the toggle next to **Settings Lock** to on, and follow the onscreen instructions to set up a pattern password.

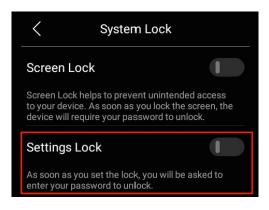

#### NOTE:

The Screen Lock and the Settings Lock share a same pattern password. When both of the locks are enabled, you only need to draw the pattern password once to access the device and the Settings screen.

If you forget the password, on the password required screen, tap Forgot

Password at the bottom, or go to **Control Center >** • **System Lock > Set** 

**Screen Lock Password > Forgot Password**, and follow the onscreen instructions.

# Set Date & Time

You can manually adjust the date and time, or turn on the Set Automatically feature to let our HyPanel automatically gain the date and time.

### **Change Time format**

- 1. Swipe down from the top edge of any screen, then tap 🖸 > Date & Time.
- 2. On the Date & Time screen, do any of the following:
- Toggle on or off the 24-Hour Time.

| 🜈 akubela 🔤 |              |                         | <br> |
|-------------|--------------|-------------------------|------|
|             | <            | Date & Time             |      |
|             | 24-Hour Time | e 🦲                     |      |
|             | Set Automati | cally 🦲                 |      |
|             | Date V       | Vednesday, 2022-11-23 🚿 |      |
|             | Time         | 09:57 >                 |      |
|             | Time Zone    | GMT+8:00 Harbin >       |      |

# **Automatically Date & Time Setting**

- 1. Swipe down from the top edge of any screen, then tap 🖸 > Date & Time.
- 2. On the Date & Time screen, do any of the following:
- Toggle on Set Automatically.
- Setup the timezone to calibrate time.

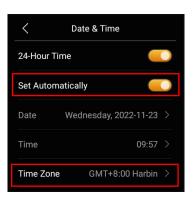

# **Manually Date & Time Setting**

- 1. Swipe down from the top edge of any screen, then tap 🖸 > Date & Time.
- 2. On the Date & Time screen, do any of the following:
- Toggle off Set Automatically.
- Set the Date and Time manually.

| 💦 akubela 🚃 |                |                     | <br> |
|-------------|----------------|---------------------|------|
|             |                | ate & Time          |      |
|             | 24-Hour Time   |                     |      |
|             | Set Automatica | lly                 |      |
|             | Date           | Friday, 2023-2-10 > |      |
|             | Time           | 15:49 >             |      |
|             | Time Zone      | GMT+8:00 Brunei >   |      |

#### NOTE:

The time modification in one panel will synchronize with other panels in a house.

# **Use HyPanel without Cloud connectivity**

You can turn on the Off-Cloud mode to better protect your privacy and enhance your data security. In this mode, all data is saved to the device instead of the cloud backup.

While you should note that in the Off-Cloud mode, all devices within your family can not receive updates pushed by the cloud server, and can not be controlled remotely via BelaHome App.

To turn on the Off-Cloud mode from Home Center web interface, see <u>here</u>.

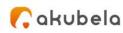

# **Manage Devices**

# **Add Zigbee Devices**

HyPanel can connect to many Zigbee devices, such as sensors, emergency button, and more, and third-party smart home devices. For example, you can add and fit a CO sensor in your kitchen to identify carbon monoxide leaks.

.....

#### NOTE:

The transmission distances of Zigbee signal may vary by environmental characteristics and more. We recommend using Zigbee sensors, buttons, and switches, which send their commands to HyPanel, mainly in the same room HyPanel is in.

### Put Devices in paring mode

Before pairing the Zigbee devices with the HyPanel, you should know how to put them in the pairing mode.

To put devices not listed below in paring mode, you can refer to their manuals.

| Zigbee device                            | How to put it to the pairing mode                                                                              |                                                |
|------------------------------------------|----------------------------------------------------------------------------------------------------|------------------------------------------------|
| Smart Emergency<br>Button                | Insert a pin into the reset<br>hole at its back cover for 5 -<br>10s until the green light<br>flashes quickly. |                                                |
| Smart Flood Sensor                       | Press and hold the reset<br>button on the front for 5 -<br>10s until the green light<br>flashes quickly.       | Press the reset button<br>for 5s then release. |
| Smart Temperature<br>and Humidity sensor | Press and hold the reset<br>button on the side for 5 -<br>10s until the signal icon<br>flashes quickly.        | Press the button for 5s.                       |

| 🜈 akubela 👘         |                                                                                                    |                                                                         |
|---------------------|----------------------------------------------------------------------------------------------------|-------------------------------------------------------------------------|
| Smart Motion Sensor | <ol> <li>Rotate the battery cover<br/>anticlockwise to open.</li> <li>Press and hold the reset<br/>button for at least 5s until<br/>the green light flashes<br/>quickly.</li> </ol> |                                                                         |
|                     |                                                                                                    | Press the reset button<br>for 5s then release.                          |
| Smart Gas Sensor    | Press and hold the reset<br>button on the front for at<br>least 5s until the green light<br>flashes quickly.                                                                        | Connect power upply<br>Press the reset button<br>for 5 in then release. |
| Smart Smoke Sensor  | Press and hold the reset<br>button on the front for at<br>least 5s until the green light<br>flashes quickly.                                                                        | Pres the reset burnon<br>for 5 then release.                            |

# Pair devices with HyPanel

Swipe down from the top edge of any screen to open Control Center, and tap S > Add device. HyPanel will search for nearby devices.

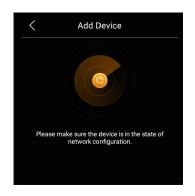

2. Put the Zigbee device you want to add in pairing mode.

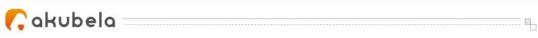

3. The screen displays the searched device. Select it, and tap Next.

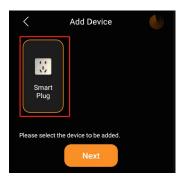

4. Name the device and choose its location, tap **Done** > **Next**.

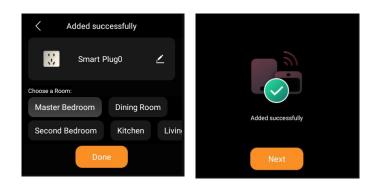

5. The newly added device will be shown on All Devices screen.

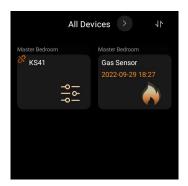

You can also see <u>here</u> to learn more about how to add Zigbee devices from Home Center web interface.

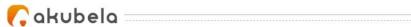

# Add third-party smart home devices

Third-party smart home devices, such as Philips Hue, Ring Video Doorbell, Ecobee thermostat, Lutron Caseta, TP-Link kasa, Sonos, and more, can be added from Home Center web interface, or via BelaHome App.

····· 🖣 🦏

See <u>here</u> to learn how to add popular smart home devices from Home Center web interface.

# **See Device Information**

HyPanel allows you to see all the added devices and check their information, including their connection status and locations.

# Check if the device is connected

- 1. Wake up your HyPanel, and tap Devices to access All Devices screen.
- 2. Check the status icon next to the device name. When you see the icon

k, it means the device is offline and can not function. Connected devices have no icon next to their names.

| All Devices > 1     |              |                |       |
|---------------------|--------------|----------------|-------|
| Master Bedroom      |              | Master Bedroom | 1     |
| 8 KS41              |              | 💸 Relay3       |       |
|                     | 1915<br>1915 |                | 4   9 |
| Master Bedroom      |              |                |       |
| ≫ <sub>Relay4</sub> |              |                |       |
|                     | 6  <br>9   9 |                |       |

# See where the device is located

Wake up your HyPanel, and tap Devices to access All Devices screen. The location where a device is installed is showed above the device name.

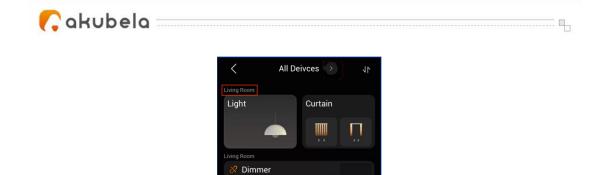

# Filter devices by locations

You can see the list of devices in each room easily by using the filter.

 $\bigcirc$ 

- 1. Wake up your HyPanel, and tap Devices to access All Devices screen.
- 2. Tap next to All Devices at the top of the screen.

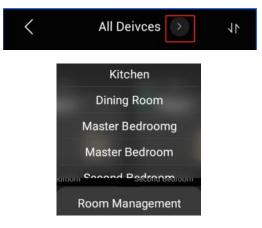

3. From the drop-down list, select the desired location.

# **Customize the All Devices screen**

### **Rearrange the devices**

You can rearrange your devices to have them display in the order you want. 1. Wake up your HyPanel, and tap Devices to access All Devices screen.

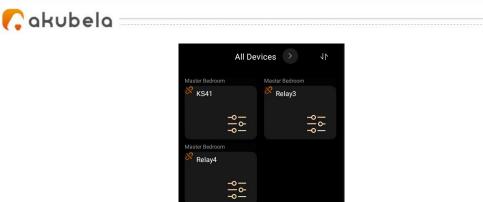

- 2. Tap In the upper right corner. The devices begin to jiggle.
- 3. Touch and hold the device, and drag it to the place you want.
- 4. When you're finished, tap 🚺 once again.

# Reorder the room list

If you prefer your rooms in alphabetical order, or in the order you choose them as a routine, do as the following to rearrange them.

1. Wake up your HyPanel, and tap Devices to access All Devices screen.

2. Tap next to All Devices, and select **Room Management** from the drop-down list.

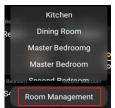

- 3. Tap 1 in the upper right corner. The rooms begin to jiggle.
- 4. Hold, drag, and drop the rooms in the order you want.
- 5. When you're finished, tap 💵 once again.

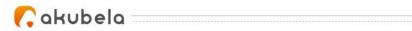

# **Control devices**

# **Control relays**

HyPanel supports for directly wiring 2 devices, e.g., 2 lights, to its flush mounted module. These two devices are displayed as relays on the All Devices screen.

#### Turn relays on or off with a tap

You can control the relays from All Devices screen or by the physical buttons on HyPanel's flush mounted module.

To open a relay, tap the relay image you want to control. Its background turns to be highlighted, indicating that the relay is opened.

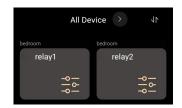

To close the relay, tap it again, and its background dims.

|         | All De       | evice > | 11           |
|---------|--------------|---------|--------------|
| bedroom |              | bedroom |              |
| relay1  |              | relay   | 12           |
|         | 6  <br>9   9 |         | 9   6<br>  6 |

#### Control relays with finger gestures

You can use finger gestures to control the added relays by sliding your fingers up and down.

To enable or change the gesture settings, follow the steps below:

1. Swipe down from the edge of the screen to open Control Center, and tap

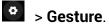

2. On the Gesture setting screen, do any of the following:

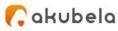

- Toggle Two Finger Gestures on or off.
- Choose which relay to be controlled on the left side of the screen.
- Choose which relay to be controlled on the right side of the screen.
- Toggle Three Finger Gestures on or off.

| Two Finger Gesture   |          |
|----------------------|----------|
| Left Side            | Relay1 > |
| Right Side           | Relay1 > |
| Three Finger Gesture | I        |

The following are the gestures and the corresponding actions they trigger, if you enable two- and three-finger gesture features, and choose to control Relay 1 from the left side of the screen and Relay 2 from the right side.

| Action                | Gestures                                                       |  |
|-----------------------|----------------------------------------------------------------|--|
| Open/Close Relay      | Swipe with two fingers up on the right/left side of the screen |  |
| Open/Close all relays | Swipe with three fingers up on the screen                      |  |

You can go to **Control Center** > **O** > **Gesture Guide** for more gesture instructions.

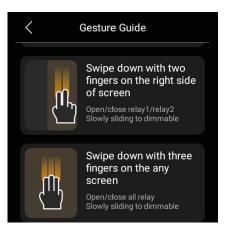

Note:

- The power consumption of all devices connected to the relay cannot exceed 400w.
- It is recommended that it can be connected to the lights in the home, exhaust fans, curtain/masking motors.
- If you connect the shade/curtain motor with the relay terminals, you need

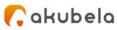

to connect the lines that control the opening and closing of the motor to relay1 and relay2 respectively, so as to control the opening and closing of the curtains by sliding relay1 and relay2. Three-finger gesture is not available in such use case.

### **Control sockets**

To turn on your smart socket, on All Devices screen, tap the socket. Its background becomes highlighted, indicating that it has power. To cut the socket's power, tap it again, and its background dims.

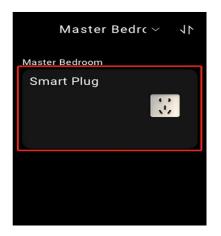

# Control Switch, Siren, Door, Light

To turn on your switch/siren/door/light, on All Devices screen, tap the relay. Its background becomes highlighted, indicating that it has power.

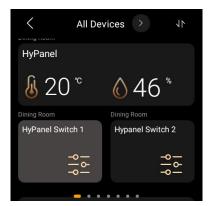

# **Control Floor-Heat**

To turn on your Floor-heat, on All Devices screen, tap the floor-heat. Its

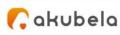

background becomes highlighted, indicating that turning on Automation mode. Otherwise, the automation mode is turned off.

| All Devices > JN            |                                                             |
|-----------------------------|-------------------------------------------------------------|
| HyPanel                     | Dining Room                                                 |
| € 20° € 46 °<br>Dining Room | HyPanel Floor-heat1<br>Current:20°C<br>$+ 21^{\circ} - 555$ |
| HyPanel Floor-heat2         |                                                             |
| Current:20°C                | E16                                                         |
| + 27° - 🗰                   |                                                             |
| Dining Room 👝 💿 💿 💿 💿       |                                                             |

#### NOTE:

After starting the automatic adjustment mechanism, if the current temperature is lower than the preset temperature, the relay will keep opened to increase the temperature to reach the preset temperature; if the current temperature is higher than the preset temperature, the floor heat will be turned off, and this cycle makes the indoor relatively constant temperature.

### **Control Shade**

Tap  $\square$  to turn on the shade; tap  $\blacksquare$  to turn off the shade; Tap  $\blacksquare$ , to stop.

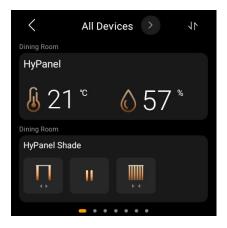

#### NOTE:

Whether you click to open or close, the shade will automatically stop 20s after clicking.

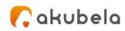

# **Home Automation**

Scenes let you control your smart devices based on an action, an event, a schedule, or sometimes with a simple tap. For example, automatically turn off the light when you leave, and play music when you're back home.

#### NOTE:

Before you can automate your home devices using Scene feature, you need to create scenes on the Home Center web interface. You can also edit and delete scenes, and see related logs on this online website. To do so, see <u>Create and manage automation scenes</u>.

# **Customize the Scenes screen**

You can rearrange your scenes to have them display in the order you want.

1. Wake up your HyPanel, and tap Scenes to access the Scenes screen.

2. Tap 1 at the top. Select, drag, and drop scenes to the order you want them.

# Scenes 🗤

# Activate your scene

### Automation scene types

The Scenes screen displays all scenes within the family. The following are three types of automation scene and their symbols:

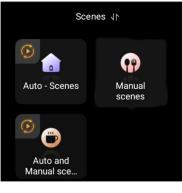

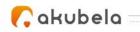

- A scene with auto condition(s) <sup>(1)</sup>: is a scene set to be activated based on a schedule or an event.
  - If the icon is orange A time and the scene is enabled. As long as its preset conditions are met, the task will be triggered.
  - If the icon is white 2, it means the scene is disabled, and the task cannot be triggered automatically.
- A scene with the manual condition: is a scene set to be activated based on a tap or click on the scene image. This type of scene has no additional symbol.
- A scene with both auto and manual conditions: a scene based on a schedule, an event, and a tap or click. When any of the conditions is met,

the scene will be activated. This type of scene also has an icon 🔟 at its upper left corner.

### Run a scene with manual activation conditions

On the Scenes screen, to activate a scene with manual conditions, just tap its image. Its background will be highlighted and then back to be dimmed to show that the scene is activated.

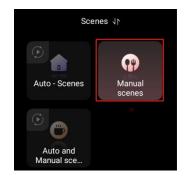

### Run a scene with time or action conditions

You do not have to do anything to run an auto scene. Once the preset conditions are met, the scene is activated automatically.

You can also run scenes from the Home Center web interface, see <u>Activate</u> <u>your scenes</u> in Appendix.

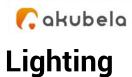

# Turn a light on or off

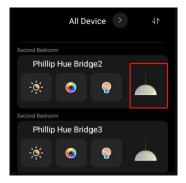

......

On the All Devices screen, select the light you want to control. Tap to turn the light on. To turn it off, tap this icon again.

# Make the light brighter or dimmer

- 1. On All Devices screen, select the light you want to control.
- 2. Tap 🖾, then drag the slider.

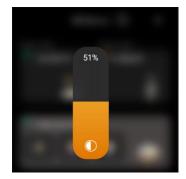

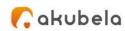

# Change the light color

1. On All Devices screen, select the desired light.

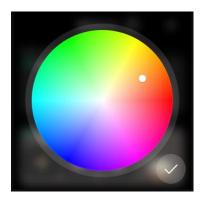

2. Tap  $\bigcirc$ , pick the color you like from the palette, then tap  $\bigcirc$ .

# Make the light color warmer or cooler

You can adjust your light color temperature. Color temperature refers to how warm or cool light appears.

- 1. On All Devices screen, select the desired light.
- 2. Tap 🔍 adjust the slider, then tap 🗹.

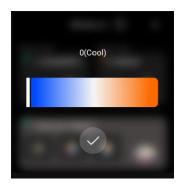

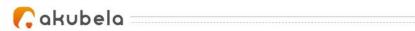

## Environment

### Comfort

### **Change Ecobee mode**

Use HyPanel to switch Ecobee modes. On the All Device screen, tap your Ecobee device image once to switch the current mode to the next.

..... 4.,

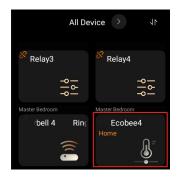

### Timer and alarm clock

#### Set the timer

Use the timer to count down from a specified time.

1. Swipe to the second home page, and select Timer. The Timer screen opens.

2. Set the duration of time, then tap Start 🞑.

|                 | Timer               |                 |
|-----------------|---------------------|-----------------|
| 02<br><b>03</b> | <sup>58</sup><br>59 | 58<br><b>59</b> |
| 04              | <b>00</b> min       | <b>00</b> sec   |
| <b>05</b><br>06 | <b>01</b><br>02     | <b>01</b><br>02 |
|                 |                     |                 |

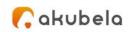

When your timer finishes, tap  $\square$  to go back to the previous screen. To restart this timer, tap  $\square$ .

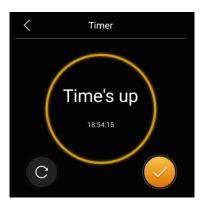

- 3. If you want to stop the running timer, on the countdown screen:
- To pause the timer, tap 🧧 .
- To cancel the timer, tap 🔼

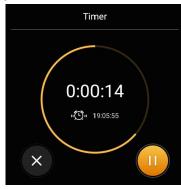

### Set an alarm clock

You can set an alarm clock to wake you up, or to remind you to do something. The alarm will not be silenced even in the DND period.

#### Set an alarm

- 1. Swipe to the second home page, and select Alarm Clock.
- 2. Tap  $\textcircled{\bullet}$  at the top right.
- 3. Set the time, then choose any of the following options:
- Repeat: Choose the days of the week.

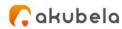

- Sound: Choose a ringtone.
- Snooze: To delay the alarm for a few minutes.
- 4. Tap 🗹 at the top right to save it.

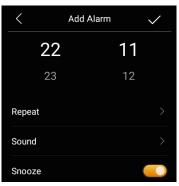

-----

To cancel an alarm, on Alarm screen, move the toggle next to the alarm time.

|    |       | Alarm Clock | $( \pm )$ |
|----|-------|-------------|-----------|
| Ĩ. | 19:08 |             |           |
| Ĩ. | 22:11 |             |           |
|    |       |             |           |
|    |       |             |           |
|    |       |             |           |
|    |       |             |           |

#### Change or remove an alarm clock

- 1. Swipe to the second home page and select Alarm Clock.
- 2. Tap the alarm you want to edit.
- 3. On the Edit Alarm screen, do any of the following:
- Change the repeat time on the alarm clock.
- Change the ringtone.
- Turn the snooze on or off.
- Delete the alarm clock.

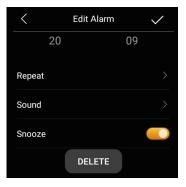

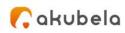

#### Snooze or stop an alarm

When your alarm rings, do one of the following:

• Tap **Snooze** to delay the alarm for 10 minutes.

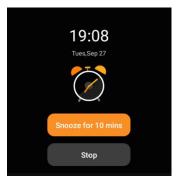

• Tap **Stop** to turn off an alarm.

### Energy

Use the Energy feature to track the power consumption of your devices, rooms, and whole home.

#### NOTE:

The Energy feature only applies to smart devices that support energy data collection.

1. Wake up your HyPanel, and swipe to the second home page to the Energy screen.

- 2. On the Energy screen, you can see the day before:
- The whole home power usage data showed in the center of the circle.
- Top 3 power consumers.
- Total energy consumption of the rooms excluding the top 3 (Other).

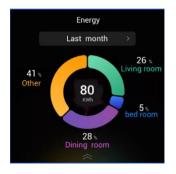

3. To see energy consumption of last week, or last month, tap  $\square$  next to the time period.

| 🕜 akubela |   |                            |          |   |
|-----------|---|----------------------------|----------|---|
|           |   | Energy<br>Last month       |          |   |
|           | ( | Energy                     |          | I |
|           |   | Last month                 |          |   |
|           |   | Living Room                | 9.6KWh > |   |
|           |   | Living Room<br>Living Room | 9.6KWh > |   |
|           | 1 | Living Room                | 9.6KWh > |   |

4. To track each room's power usage, swipe up from the bottom of the screen. The details screen opens.

5. To track each device's power usage in a room, tap next to the room's consumption data. The room's details screen opens.

| < | Energy      |          | < | Living Room         |       |
|---|-------------|----------|---|---------------------|-------|
|   | Last month  | >        |   | Last month          |       |
|   |             |          |   |                     |       |
|   | Living Room | 9.6KWh 🗲 |   | Socket-Refrigerator |       |
|   |             |          |   | Socket-TV           | 9.6KW |
|   |             |          | D | Socket-Refrigerator |       |
|   |             |          |   |                     |       |

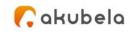

## Security

Security modes are used for home safety and security purpose. You are able to easily arm, disarm, and control your system using security modes. When you're away, you can put your system in Away mode to safeguard your home. And when you are at home, change the mode to Home mode.

#### NOTE:

You need to configure three default security modes, or create custom modes on the Home Center web interface. You can also modify and delete them on the online website. To do so, see <u>Create and manage security modes</u> in the Appendix.

### Arm your system

You need to set up default security modes or create your own modes on the Home Center web interface so that you can arm your system.

To arm your system, do as the following:

1. Tap anywhere of HyPanel display to wake it up, and swipe to the second home page to the Security screen.

2. Tap the mode you want, then enter the arming code (by default is 0000).

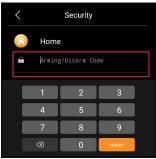

3. Wait for the arming count down to the end. Or you can tap **Skip** to arm your system right away.

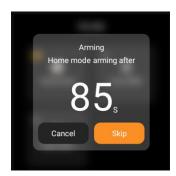

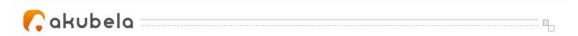

4. Once the system is armed, the selected security mode icon is highlighted.

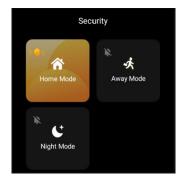

### Disarm your system

To disarm your system, tap the highlighted mode image again, and enter the disarm code which is 0000 by default. You'll know the system is disarmed when the mode image turns back to be dim.

If receiving an alert push when the system is armed, it will be disarmed automatically once you deal with the alert.

### Enable alarm siren and alert push when alarming

To allow your HyPanel sounds the siren and push the alert when an alarm is triggered, do as the following:

- 1. Tap 💹 at the left corner of the scene image.
- 2. Enter the code which by default is 0000.

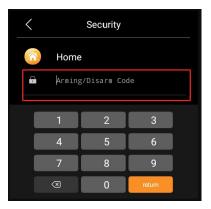

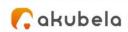

3. The siren feature is enabled.

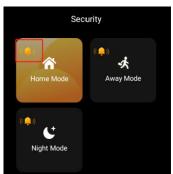

To disable the siren, tap ( , and enter the preset code.

### **Alarm Siren Notification**

When the alarm is triggered, you will receive the alarm notification on the panel. Tap **Disarm** to disable the siren sound.

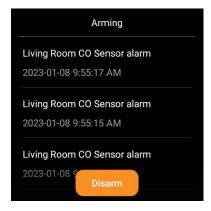

### Use the intercom

### **Control door locks**

You can lock and unlock any connected door locks.

On All Devices screen, tap the desired smart lock. The lock's image will be highlighted to indicate that the lock is open. Tap it again and the image will be back to dimmed, indicating that the lock is closed.

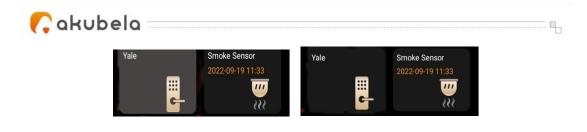

### **Control door phones**

#### Unlock the door remotely

When you are upstairs and your visitor rings, you can unlock the door on HyPanel without having to rush down to the intercom.

- 1. Tap anywhere of the HyPanel screen to wake it up.
- 2. Tap Devices to go to the All Devices screen.
- 3. Find the door phone you need to control, and tap its image.
- 4. The Screen displays Door opened.

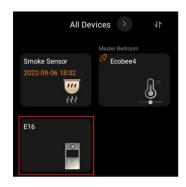

### Unlock the door during a call

You can answer the door phone call and unlock the door during the call.

On the calling screen, tap  $\blacksquare$  to release the door.

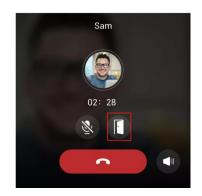

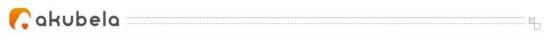

You are also able to call the door phone to see and hear who the visitor is. To do so, see the section <u>Make one-to-one voice calls</u> in this guide.

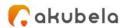

## **Communication in Family**

You and your family members can make calls with each other, and send and receive messages at any time through HyPanel.

### **Family Accounts**

You can create accounts for your family member so that you can call or send messages to their BelaHome. In Akubela, **ONLY** the administrator of the family has the permissions to log in to Home Center web interface to manage family member accounts and more.

To create and manage family accounts from Home Center web interface, see *Family accounts management*.

### Make one-to-one voice calls

You can call any device, including the door phones, in your family, or family member's through HyPanel. You can also receive their calls on HyPanel. To make calls, do as the following:

- 1. Tap Contacts to go to the Contacts screen.
- 2. Select the family member or device you want to call.

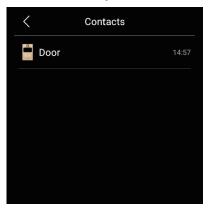

3. On the conversation screen, tap **S**.

What else you can do on the voice call screen:

- Tap solution to silence your microphone. Doing so, the call will not hear your voice.
- Tap **I** to adjust the volume.

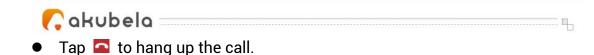

### Send audio messages

HyPanel allows you to send and receive voice messages.

- 1. Tap Contacts to go to the contact screen.
- 2. Select the member or device you want to send texts to.
- 3. In the conversation, tap and hold at the bottom right to record an audio message. Each message should be within 30 seconds. To cancel before sending, slide your finger to the left while you are recording.

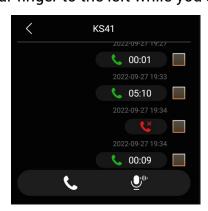

4. Lift your finger to send the message.

### See text messages

HyPanel allows you to see text messages sent from BelaHome App or SmartPanels. However, you cannot send messages through HyPanel. To see the received text message, go to Contacts screen, and select the

contact. In the conversation screen, you can see all the messages listed there.

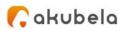

## Update, Restart and Reset

### Update the system

To update HyPanel to the latest version, swipe down from the top edge of any

.....

screen to open Control Center, and tap 🖸 > Update. On the Update screen,

do any of the following:

• Toggle on **Auto Update** to update the firmware automatically. If an update is available, HyPanel downloads and installs it automatically.

#### NOTE:

When Auto Update is off, the system will push the available update to the device. The device will install the latest version only when you agree.

• Tap **Update** to manually update the system when the latest firm version is available.

#### NOTE:

If your system already installs the latest version, the screen shows no Update button.

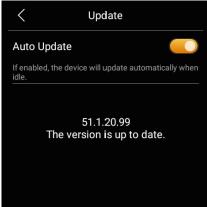

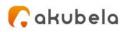

### **Restart your HyPanel**

To restart the system, do any of the following:

1. Insert a pin or needle into the reset hole at the device's bottom (as shown in the picture) for about 3 seconds until the display turns off.

..... Щ.,

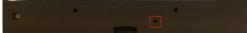

2. Swipe down from the top edge of any screen to open Control Center, and

tap 🖸 > Reboot & Reset > Reboot.

### **Restore HyPanel to installer setting**

You can restore HyPanel to the settings that are configured by your installer. 1. Swipe down from the top edge of any screen to open Control Center.

- The series of the series of th
- 2. Tap 🖸 > Reboot&Reset > Reset to Installer Setting.

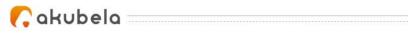

## **Privacy Policy**

As you use our services, you trust us with your information. We will keep working hard to protect your data. The Privacy Policy is meant to help you be clear about what information we collect, why we collect it, and how you can protect your privacy.

To read the Privacy Policy, do as the following:

1. Swipe down from the top edge of any screen to open Control Center.

2. Tap 🖸 > About > Privacy Agreement.

## **Get Help**

If you need more information or troubleshooting advice, feel free to contact us at

https://ticket.akuvox.com/.

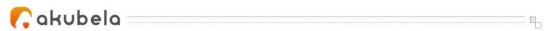

## Appendix - Features and Functions of Home Center web interface

| Set up all devices' system language | 2  |
|-------------------------------------|----|
| Turn on the Off-Cloud mode          |    |
| Add Zigbee devices                  | 4  |
| Add third-party devices             | 6  |
| Create and manage automation scenes |    |
| Activate your scenes                |    |
| Create and manage security modes    | 40 |
| Family accounts management          |    |

🕻 akubela 🛛

## Set up all devices' system language

------ ¶,

#### NOTE:

Once you change the system language from the Home Center web interface, the change will apply to all devices within the family.

From the left side menu of the web page, click **Setting**, then select **Language**.

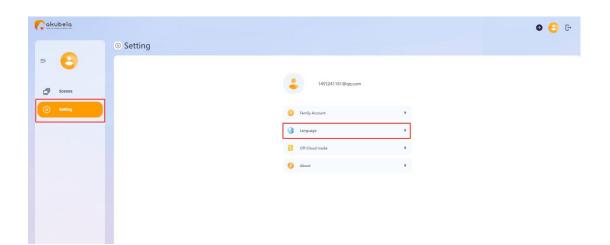

🜈 akubela 🗆

## **Turn on the Off-Cloud mode**

You can use Akubela devices without connecting to Akubela Cloud. Just note that, in the Off-Cloud mode, all data cannot be backed up to the Cloud server, and features including firmware updates and mobile App control are excluded.

.....

1. Click Setting on the left side, and select Off-Cloud mode.

| C akubela |                   | © 😑 G |
|-----------|-------------------|-------|
| © Setting |                   |       |
| × 🕒       |                   |       |
| D Scenes  | 1455241161@qq.com |       |
| Setting   | Family Account    |       |
|           | 🚯 Language 🔹      |       |
|           | CH-Cloud mode     |       |
|           | 1 About           |       |
|           |                   |       |
|           |                   |       |
|           |                   |       |

2. On the pop-up window, toggle on **Off-Cloud mode**.

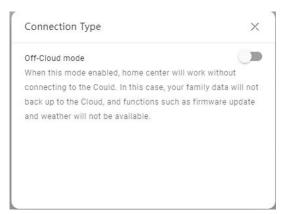

Cakubela

## **Add Zigbee devices**

Zigbee devices, such as sensors, emergency button, and more, can be added from home center web interface.

..... 4

## **Add Zigbee devices manually**

1. From the Home page or the Setting page, click 🔮 in the upper right

corner.

- 2. On the pop-up window, select Add Device > Select Device Type.
- 3. Select the gateway device to add the Zigbee device.

| Choose Gateway Device | × |
|-----------------------|---|
| 0809-PS51             |   |

4. Choose the Zigbee device type. And put the Zigbee device you want to add in paring mode.

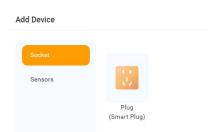

5. Wait for your device to be discovered by the gateway. Select it and tap Next.

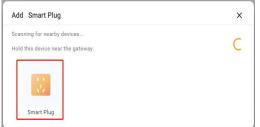

6. Select it and follow the onscreen instructions to complete the adding.

|                                 | Device Name     |   |  |
|---------------------------------|-----------------|---|--|
|                                 | Smart Plug      |   |  |
| $\langle x^{\dagger} x \rangle$ | Device Location |   |  |
| Smart Plug                      | Master Bedroom  | • |  |

Cakubela

# Auto-add Zigbee device by scanning feature

..... II.,

1. From the Home page or the Setting page, click • in the upper right corner.

2. On the pop-up window, select **Add Device** > **Scan Device by Gateway**, and then select the gateway device.

3. Put the Zigbee device you want to add in paring mode.

4. Wait for your device to be discovered by the gateway. Select it and tap **Next**.

|                      | Add Device                         | × |
|----------------------|------------------------------------|---|
|                      | Scanning for nearby devices        |   |
|                      | Hold this device near the gateway. |   |
|                      |                                    |   |
|                      | ~                                  |   |
|                      |                                    |   |
| Add Device           |                                    |   |
| Scanning for nearby  |                                    |   |
| Hold this device nea |                                    |   |
|                      |                                    |   |
| 3.                   |                                    |   |
| NZ.                  |                                    |   |
| Smart Plug           |                                    |   |

5. Select the room where the device is located, name the device, and tap **Finish**.

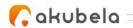

## Add third-party devices

You can connect many smart home devices to the home center device from the web interface.

..... Q.,

## **Philips Hue integration**

### **Before you start**

- 1. Power your light.
- 2. Plug your bridge in and power it up.
- 3. Connect the bridge to the same local network as your home center device.

### Add a Philips Hue light

1. From the Home page or the Setting page, click  $oldsymbol{\Phi}$  in the upper right

corner.

2. On the pop-up window, select **Add Device > Add Ecosystem Device >Philips Hue Light**.

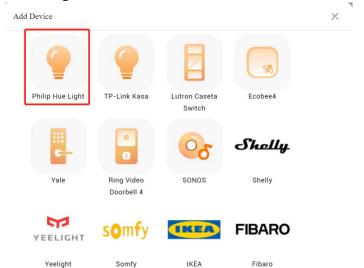

3. Confirm the three lights of the bridge are on or follow its manual to put it in pairing mode. Tick on the box at the bottom and tap **Next**.

| Reset the device first<br>If the indicator light is blinking fast already, there is no need to reset device. You<br>can follow onscreen instructions to perform network pairing.<br>(1) Power on the device;                                                                                |                                                                                                    |
|----------------------------------------------------------------------------------------------------|----------------------------------------------------------------------------------------------------|
| can follow onscreen instructions to perform network pairing.                                                                                                    |                                                                                                    |
|                                                                                                    |                                                                                                    |
| <ul> <li>) rower on the serve;</li> <li>(2) Press and hold the Reset button for at least 5 seconds until indicator light flashes.</li> <li>(3) Make sure the indicator is blinking fast;</li> <li>Note: Network distribution must be completed within 3 minutes after the reset.</li> </ul> |                                                                                                    |
| 1 2 3                                                                                                    |                                                                                                    |
|                                                                                                    |                                                                                                    |
| Perform net pairing as prompted. Follow onscreen instructions to perform network<br>pairing.                                                                                                    |                                                                                                    |
|                                                                                                    | (3) Make sure the indicator is blinking fast;<br>Note: Network distribution must be completed within 3 minutes after the reset.          Image: Complete indicator is blinking fast;         Image: Complete indicator is blinking fast;         Image: Complete indicator indicator is blinking fast;         Image: Complete indicator indicator indicator is blinking fast;         Image: Complete indicator indicator indic |

4. Wait for your device to be discovered. Press the button on the bridge, and then tap **Submit**.

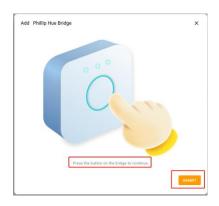

5. Confirm the adding results, and tap **Next**.

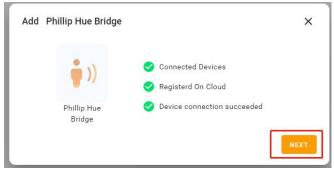

6. Select the room where the device is located, name the device, and tap **Finish**.

| Add Phillip Hue       | Bridge              | × |
|-----------------------|---------------------|---|
|                       | Device Name         |   |
|                       | Phillip Hue Bridge  |   |
|                       | Device Name         |   |
| <b>i</b> ))           | Phillip Hue Bridge1 |   |
|                       | Device Name         |   |
| Phillip Hue<br>Bridge | Phillip Hue Bridge2 |   |
|                       | Device Location     |   |

## **TP-Link Kasa integration**

### **Before you start**

- 1. Power your TP-Link Kasa device.
- 2. Set up your TP-Link Kasa device in Kasa Smart App.

3. Connect your TP-Link Kasa device to the same local network as your home center device.

### Add a TP-Link Kasa

1. From the Home page or the Setting page, click • in the upper right corner.

2. On the pop-up window, select Add Device > Add Ecosystem

#### Device >TP-Link Kasa.

| Add Device       |                          |                         |         | × |  |
|------------------|--------------------------|-------------------------|---------|---|--|
| Philip Hue Light | TP-Link Kasa             | Lutron Caseta<br>Switch | Ecobee4 |   |  |
| -                |                          | 05                      | Shally  |   |  |
| Yale             | Ring Video<br>Doorbell 4 | SONOS                   | Shelly  |   |  |
| YEELIGHT         | somfy                    | IKEA                    | FIBARO  |   |  |
| Yeelight         | Somfy                    | IKEA                    | Fibaro  |   |  |

3. On the searching result page, select the device.

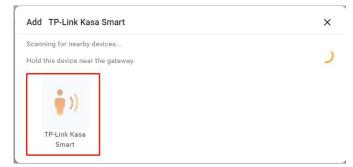

4. Confirm the adding results, and tap Next.

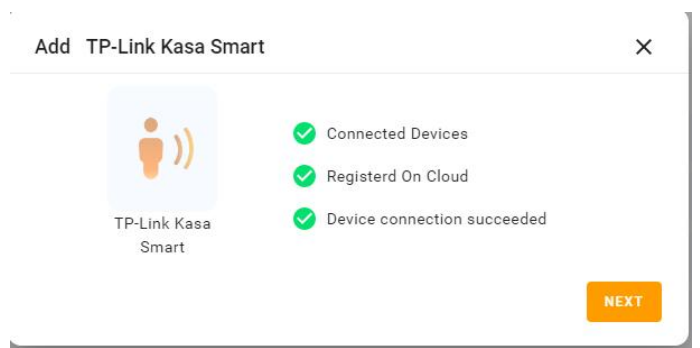

5. Select the room where the device is located, name the device, and tap **Finish**.

## **Lutron Caseta integration**

### **Before you start**

1. Make sure your Lutron Caseta switch installed for the lights you want to control. Power the switch on.

2. Using an Ethernet cable connect your Lutron Smart Bridge to an open LAN

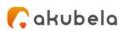

port on your router. The bridge should be in the same local network as your home center device.

3. Add and set up your Lutron Smart Bridge and Lutron Caseta switch in Lutron app.

### Add a Lutron Caseta switch

1. From the Home page or the Setting page, click 🔮 in the upper right

corner.

2. On the pop-up window, select **Add Device > Add Ecosystem Device >Lutron Caseta Switch.** 

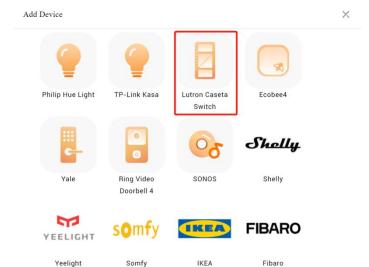

3. On the searching result page, select the device.

| × |
|---|
|   |
|   |
|   |
|   |

4. Press the button on the bridge, and then tap **Submit**.

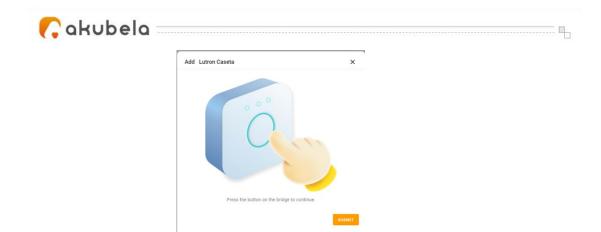

5. Confirm the adding results, and tap **Next**.

| d Lutron Case   | ta                                                                | >        |
|-----------------|-------------------------------------------------------------------|----------|
| • ))            | <ul> <li>Connected Devices</li> <li>Registerd On Cloud</li> </ul> |          |
| Lutron Cas      | Device connection s                                               | ucceeded |
|                 |                                                                   | NEXT     |
|                 |                                                                   |          |
|                 |                                                                   |          |
| Add Lutron Case | eta                                                               | ×        |
| Add Lutron Case | zta<br>Device Name                                                | ×        |
| Add Lutron Case |                                                                   | ×        |
| Add Lutron Case | Device Name                                                       | ×        |
| Add Lutron Case | Device Name<br>Lutron Caseta Switch                               | ×        |

6. Select the room where the device is located, name the device, and tap **Finish.** 

## **Sonos integration**

### **Sonos Roam SL**

### Before you start

- 1. Turn on your Sonos Roam SL.
- 2. Add and set up Roam SL in Sonos app.
- 3. Connect Roam SL to the same local network as your home center device.

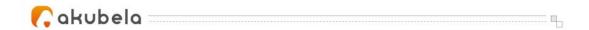

### Add a Sonos Roam SL

1. From the Home page or the Setting page, click 🔮 in the upper right

corner.

2. On the pop-up window, select **Add Device > Add Ecosystem Device >SONOS.** 

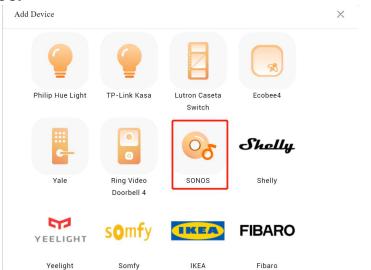

3. On the searching result page, select the device.

| 5                                  |   |
|------------------------------------|---|
| Add SONOS                          | × |
| Scanning for nearby devices        |   |
| Hold this device near the gateway. |   |
|                                    |   |
| Or .                               |   |
|                                    |   |
| SONOS                              |   |
|                                    |   |

4. Confirm the adding results, and tap **Next**.

|       | 🧭 Connected Devices         |      |
|-------|-----------------------------|------|
| 62    | 📀 Registerd On Cloud        |      |
| SONOS | Device connection succeeded |      |
|       |                             | NEXT |

5. Select the room where the device is located, name the device, and tap **Finish.** 

| Add SONOS |                 |   | × |
|-----------|-----------------|---|---|
|           | Device Name     |   |   |
| 0-        | SONOS           |   |   |
| <b>C</b>  | Device Location |   |   |
| SONOS     | Master Bedroom  | • |   |

6. The newly-added device will be displayed on the panel's All Devices screen. And a Music screen will also be added. You can swipe left or right to the Music screen.

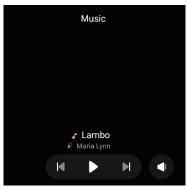

### Sonos Beam Gen 2

### Before you start

1. Connect your Beam Gen 2 to power.

2. Add and set up Beam Gen 2 in Sonos app.

3. Connect Beam Gen 2 to the same local network as your home center device.

### Add a Sonos Beam Gen 2

- 1. From the Home page or the Setting page, click 鱼 in the upper right corner.
- 2. On the pop-up window, select **Add Device > Add Ecosystem Device >SONOS.**
- 3. On the searching result page, select the device

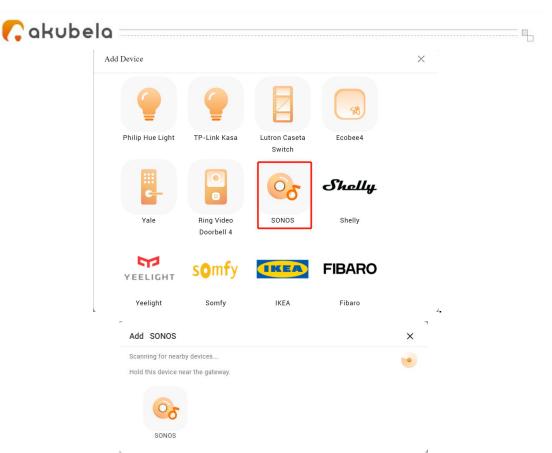

4. Confirm the adding results, and tap Next.

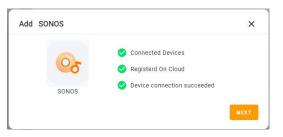

5. Select the room where the device is located, name the device, and tap **Finish**.

|       | Device Name     |   |  |
|-------|-----------------|---|--|
| 0.    | SONOS           |   |  |
| 0     | Device Location |   |  |
| SONOS | Master Bedroom  | • |  |

6. The newly-added device will be displayed on the panel's All Devices screen. And a Music screen will also be added. You can swipe left or right to the Music screen.

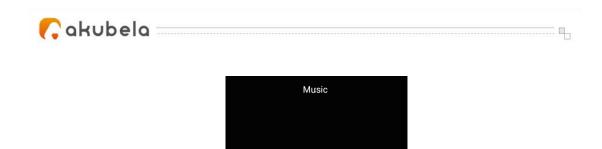

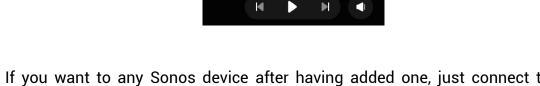

If you want to any Sonos device after having added one, just connect the device to Sonos App, then Hypanle will add it automatically.

Lambo aria Lynn

## **Yale locks integration**

### **Before you start**

- 1. Connect your Yale lock to power.
- 2. Put the lock to pairing mode.

## Add a Yale lock

1. From the Home page or the Setting page, click • in the upper right

corner.

2. On the pop-up window, select Add Device > Add Ecosystem Device >Yale Assure Lock with Zigbee.

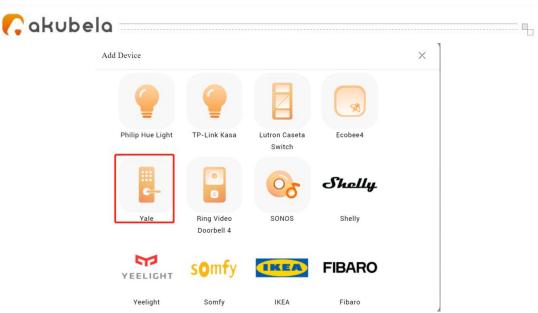

3. On the searching result page, select the device.

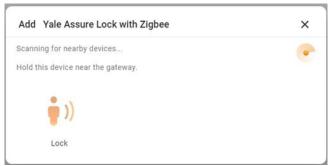

4. Confirm the adding results, and tap Next.

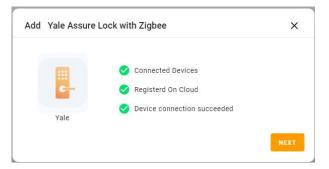

5. Select the room where the device is located, name the device, and tap Finish.

## **Ring Video Doorbell integration**

### **Before you start**

- 1. Connect your Ring video doorbell to power.
- 2. Add and set up the Ring doorbell in Ring app.

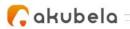

3. Connect the doorbell to the same local network as your home center device.

×

## Add a Ring Video Doorbell

1. From the Home page or the Setting page, click 🔍 in the upper right

corner.

2. On the pop-up window, select **Add Device > Add Ecosystem Device >Ring Video Doorbell 4**.

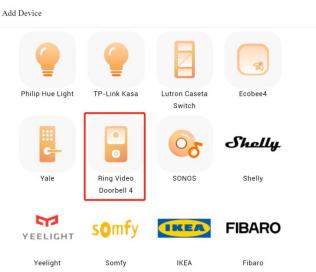

3. On the searching result page, select the device.

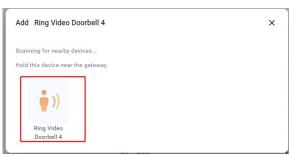

4. On the followed screen, enter the username and password of your Ring app. Tap **Submit**. The system will send a verification email to the associated email address.

| Add Ring Video Doorbell 4                                           |  |
|---------------------------------------------------------------------|--|
| Please enter the username and password to connect to the device.    |  |
| Username                                                            |  |
| Password                                                            |  |
| CANCEL                                                              |  |
|                                                                     |  |
| Add Ring Video Doorbell 4 X                                         |  |
| Please enter the verification code found in Ring registration email |  |
| Code                                                                |  |

- 5. Enter the verification code you received. Tap **Submit**.
- 6. Confirm the adding results, and tap Next.

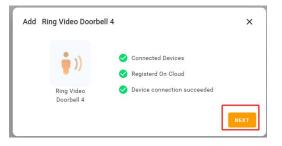

7. Specify the device's location, name it, and tap Finish.

## **Ecobee integration**

## **Before you start**

- 1. Power your Ecobee4.
- 2. Add and set up Ecobee4 in Ecobee app.
- 3. Obtain an API key from Ecobee's developer site:

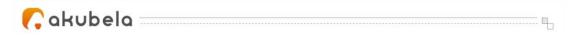

4. Log at ecobee.com, and click at the upper right.

5. Select Developer. On the followed page, you can see the API key. Copy the key.

#### NOTE:

Do NOT leave or close the website. You will need it in the adding process.

| ¢                                     |                                                      |                                                       | Hi da!                          |
|---------------------------------------|------------------------------------------------------|-------------------------------------------------------|---------------------------------|
| DEVELOPER 📑 <u>ecohee Developer (</u> | Documentation                                        | Application name *                                    | My Account                      |
|                                       | Name and Summary * Authorization Method * ecober PIN | 511891033618<br>Application summary *<br>511891033618 | Add Thermostat<br>Subscriptions |
|                                       | Application Icon                                     |                                                       | Donate Your Data<br>My Apps     |
|                                       | Detailed Description                                 | API key:<br>DWabaq4eNDh9OrthKbvY3u4LVGVjaP91          | Developer<br>Logout             |
| Create New                            |                                                      |                                                       | Lügüül                          |
| Greate New                            | Revoke Save                                          |                                                       |                                 |

### Add a Ecobee4

1. From the Home page or the Setting page, click • in the upper right corner.

2. On the pop-up window, select **Add Device > Add Ecosystem Device >Ecobee4.** 

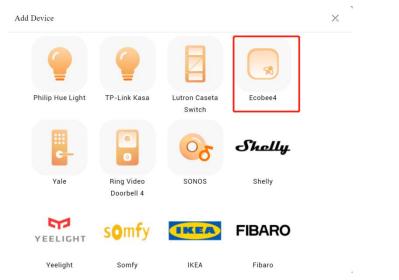

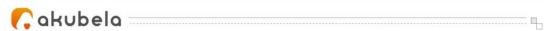

3. On the search result page, select the device.

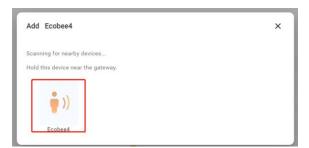

4. On the followed view, paste its API key to the box, and tap **Submit**.

| Add Ecobee4                          | ×                  |
|--------------------------------------|--------------------|
| Please enter the device API key to e | connect the device |
| API Key                              |                    |
| CANCEL                               | SUBMIT             |

5. The next screen displays a PIN code. Copy the PIN, tap Go to PIN authorization, and login with your Ecobee username and password.

| Please go to the ecobee C | onsumer Portal to complete auth | norization using the PIN belo |
|---------------------------|---------------------------------|-------------------------------|
|                           | PIN:BRBZ-LNSH                   |                               |
|                           | Go to PIN authorization >       |                               |
| P                         | lease complete the operation in | 120s                          |
|                           |                                 |                               |

6. Turn to Ecobee web interface, navigate to  $\square$  > My Apps > Add Application. Paste the PIN code into the box, and click **Validate**.

| Çak | ubela                  |                                                                                                    |   |
|-----|------------------------|----------------------------------------------------------------------------------------------------|---|
| MY. | APPS                   |                                                                                                    | × |
|     | akuvox<br>511891033618 | Please enter authorization code that was provided by the application you installed           Enter PIN code |   |
|     | Add Application        | Cancel Validate                                                                                             |   |

7. Tap **Confirm** on the next page.

| $\checkmark$         |
|----------------------|
| ons, you're all set! |
| is now connected.    |
|                      |
|                      |

8. Go back to BelaHome, and tap Submit.

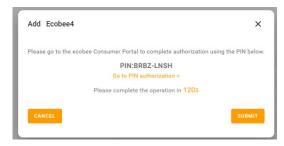

9. Confirm the adding results, and tap Next.

| Add Ecobee4 |                                                                   | × |  |
|-------------|-------------------------------------------------------------------|---|--|
| • ))        | <ul> <li>Connected Devices</li> <li>Registerd On Cloud</li> </ul> |   |  |
| Ecobee4     | 🤣 Device connection succeeded                                     |   |  |

10. Specify the device's location, name it, and tap **Finish**.

#### **Shelly integration**

#### Before you start

- 1. Power your Shelly.
- 2. Add and set up Shelly in Shelly app.
- 3. Connect the Shelly to the same local network as your home center device.

#### **Add Shelly**

- 1. From the Home page or the Setting page, click in the upper right corner.
- 2. On the pop-up window, select **Shelly**.

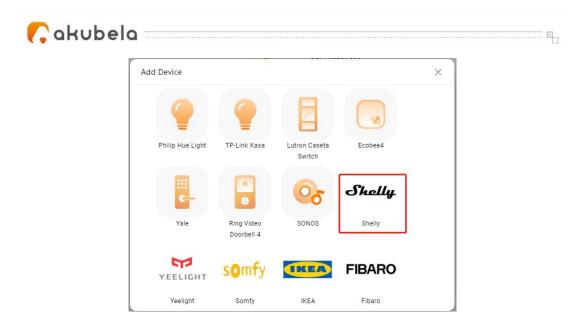

3. On the search result page, select the device.

| Add Shelly                         | × |
|------------------------------------|---|
| Scanning for nearby devices        |   |
| Hold this device near the gateway. |   |
|                                    |   |
| Shally                             |   |
|                                    |   |
| shelly                             |   |
| shelly                             |   |

4. Confirm the adding results, and tap **Next**.

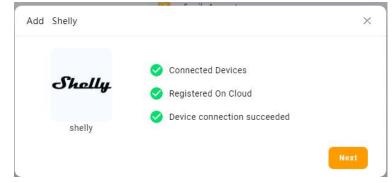

5. Specify the device's location, name it, and tap Finish.

| Add Shelly |                 |   | × |
|------------|-----------------|---|---|
|            | Device Name     |   |   |
| Shally     | Shelly Dimmer 2 |   |   |
|            | Device Location |   |   |
| shelly     | Bedroom         | • |   |
|            |                 |   |   |
|            |                 |   |   |
|            |                 |   |   |
|            |                 |   |   |
|            |                 |   |   |

### **Yeelight integration**

#### **Before you start**

- 1. Power your Yeelight light.
- 2. Add and set up the light in Yeelight app.
- 3. Connect the light to the same local network as your home center device.

#### **Add Yeelight**

- 1. From the Home page or the Setting page, click 
  in the upper right corner.
- 2. On the pop-up window, select Yeelight.

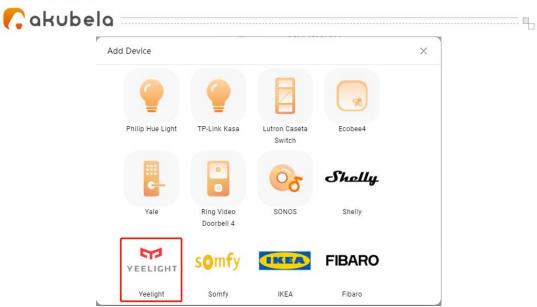

3. On the search result page, select the device.

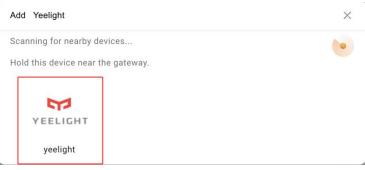

4. Confirm the adding results, and tap Next.

|         | 1   | Connected Devices           |  |
|---------|-----|-----------------------------|--|
| YEELI   | ант | Registered On Cloud         |  |
|         |     | Device connection succeeded |  |
| yeeligh | nt  |                             |  |

5. Specify the device's location, name it, and tap **Finish**.

| Add Yeelight |                     |   | ×      |
|--------------|---------------------|---|--------|
|              | Device Name         |   |        |
| YEELIGHT     | Yeelight Blue Color |   |        |
| TEELIGITT    | Device Location     |   |        |
| yeelight     | Bedroom             | • |        |
|              |                     |   |        |
|              |                     |   |        |
|              |                     |   |        |
|              |                     |   |        |
|              |                     |   |        |
|              |                     |   | Finish |

#### **Somfy integration**

#### **Before you start**

- 1. Power your Somfy gateway.
- 2. Connect the gateway to the same local network as your home center device.
- 3. Somfy curtain motor has been connected with gateway.
- 4. Ensure System ID and IP address, do as the following:
  - In Somfy APP, click the **Menu** > **Integration** in the upper left corner, click any device icon to check the system ID.
  - In Somfy APP, click the **Menu>Info>IP address** in the upper left corner.

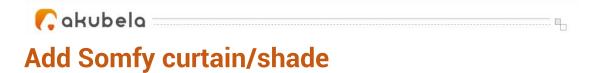

- 1. From the Home page or the Setting page, click in the upper right corner.
- 2. On the pop-up window, select Somfy.

| Add Devic | e         |                          | 4455044                 |         | × |
|-----------|-----------|--------------------------|-------------------------|---------|---|
| 9         | 2         | •                        |                         |         |   |
| Philip    | Hue Light | TP-Link Kasa             | Lutron Caseta<br>Switch | Ecobee4 |   |
|           |           |                          | 00                      | Shally  |   |
| ,         | /ale      | Ring Video<br>Doorbell 4 | SONOS                   | Shelly  |   |
| YEE       | LIGHT     | somfy                    | IKEA                    | FIBARO  |   |
| Ye        | elight    | Somfy                    | IKEA                    | Fibaro  |   |

3. Enter system ID and IP address

| Add Somfy                      | X         |
|--------------------------------|-----------|
| Please enter the following inf | ormation. |
| System ID                      |           |
| IP Address                     |           |
|                                | Submit    |

4. Confirm the adding results, and tap Next.

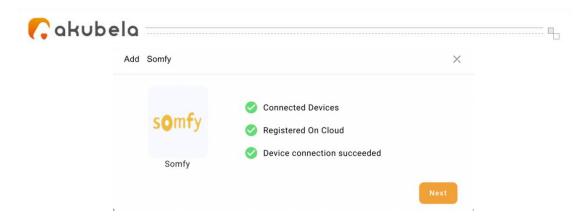

5. Specify the device's location, name it, and tap **Finish**.

|          | Device Name     |     |
|----------|-----------------|-----|
| somfy    | Smofy Shade     |     |
| Juniy    | Device Location |     |
| Somfy    | Bedroom         | • ) |
| o o niny |                 |     |
|          |                 |     |
|          |                 |     |
|          |                 |     |
|          |                 |     |

#### **IKEA integration**

#### **Before you start**

- 1. Make sure the IKEA curtain motor battery work normally.
- 2. Hold the two reset key about 5s according to the IKEA manual.

#### **Add IKEA curtain**

- 3. From the Home page or the Setting page, click in the upper right corner.
- 4. On the pop-up window, select IKEA.

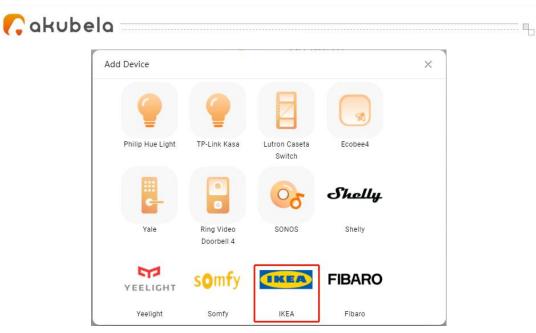

5. On the search result page, select the device.

| Add IKEA                                                          | × |
|-------------------------------------------------------------------|---|
| Scanning for nearby devices<br>Hold this device near the gateway. | 6 |
| IKEA                                                              |   |

6. Confirm the adding results, and tap Next.

IKEA Shade

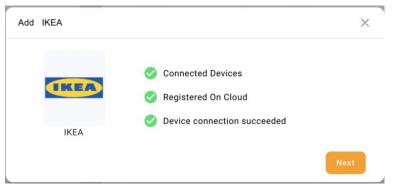

7. Specify the device's location, name it, and tap **Finish**.

| Add IKEA |                 | × |
|----------|-----------------|---|
|          | Device Name     |   |
|          | IKEA Shade      |   |
|          | Device Location |   |
| ІК       | EA              | × |
|          |                 |   |
|          |                 |   |
|          |                 |   |
|          |                 |   |
|          |                 |   |

#### **Fibaro integration**

#### Before you start

- 1. Power your Fibaro Hub.
- 2. Check the Hub login account and password. The default information is on the label of hub.

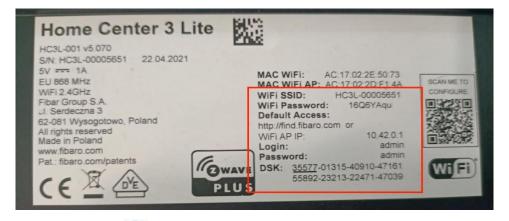

3. Log in Hub web, <sup>(2)</sup> >Network to check whether the hub network is in the same local network as your home center device. If not, please modify it.

|                                                                                                    | Network                                                                             | 🛜 🙆 🗞 🖲 😒 🕼 Home ~ 🔘 admin                                                                                                    |
|----------------------------------------------------------------------------------------------------|-------------------------------------------------------------------------------------|----------------------------------------------------------------------------------------------------|
| Settings<br>1. Devices<br>2. Rooms                                                                           | Internet Status<br>CONNECTED                                                        |                                                                                                    |
| <ul> <li>3. Scenes</li> <li>4. Profiles</li> <li>5. General</li> <li>6. Access</li> <li>7. Update</li> </ul> | LAN Connection<br>Status DISABLED                                                   | Wi-Fi Connection<br>Status: ENABLED<br>Main network:<br>POCN<br>A (CONNECTED)<br>Emergency network:<br>Not selected                                                                                                 |
| 8. Backup<br>9. Network<br>10. Diagnostics<br>11. Z-Wave<br>12. Climate<br>13. Alarm<br>14. Garden           | Network connection type: ?<br>Choose<br>IP address:<br>Subnet mask: ?<br>Cateway: ? | Search & Connection types         ?           Dic(r)            iP address:            192.168.2.180            Subnet mask:         ?           255.255.255.0            Gateway:         ?           192.168.2.15 |
| ;;;;;;;;;;;;;;;;;;;;;;;;;;;;;;;;;;;;;                                                                        | DNS 1: ?<br>DNS 2: ?                                                                | DNS 1: 7<br>192.168.2.1<br>DNS 2: 7                                                                                                    |

4. Make sure the web connection is http or http/https.

| Internet Status<br>convectio      |                                                                                                    |
|-----------------------------------|----------------------------------------------------------------------------------------------------|
|                                   |                                                                                                    |
| UAN Connection<br>Service DSABLED | WL-FI Connection     Sonus BMARLD     Main enswick     Energying synamics     Not associated association type ?     Second Resource Connection type ? |
| Choose                            | × DHCP ×                                                                                                    |
| IP address:                       | IP address:                                                                                                    |
|                                   | 192.168.31.81                                                                                                    |
| Subnet mask: ?                    | Subnet mask: ?<br>205,253,255,0                                                                                                    |
| Gateway: 7                        | Gatemay 7<br>192-16331.1                                                                                                    |
| ONS 1: 7                          | DIG 1: 7<br>192.168.31.1                                                                                                    |
| 0NS2: 1                           | DNS 2: 1                                                                                                    |
| O http                            | de, la HTRS, Riematurky yns om choase ta acoap bait types of connections, in case you need a working connection fram a different bravaer,             |
| http://ttps                       |                                                                                                    |
|                                   | Some BSALED                                                                                                    |

#### **Add Fibaro smart home**

- 1. From the Home page or the Setting page, click 💿 in the upper right corner.
- 2. On the pop-up window, select Fibaro.

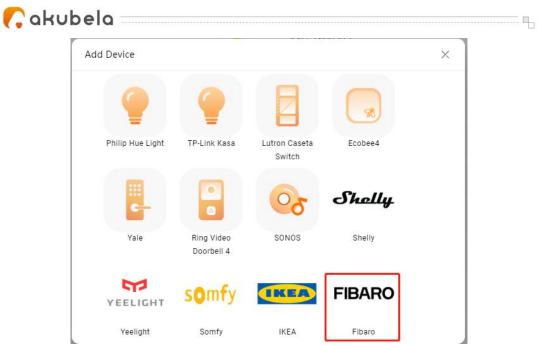

- 3. Enter the Fibaro hub information.
  - URL: the fibaro hub IP address. And the format must be http:// fibaro hub IP/api/.
  - Username: Fibaro hub login username.
  - Password: Fibaro hub login password.

| Add Fibaro Hub                         | ×     |
|----------------------------------------|-------|
| Please enter the following information | 1.    |
| URL                                    |       |
| Username                               |       |
| Password                               |       |
| Su                                     | ıbmit |

4. Confirm the adding results, and tap Next.

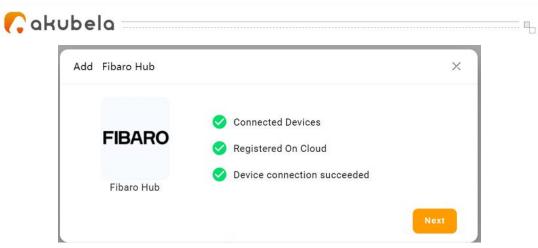

5. Specify the device's location, name it, and tap **Finish**.

| Add Fibaro Hub |                 |   | × |
|----------------|-----------------|---|---|
|                | Device Name     |   |   |
| FIBARO         | Fibaro hub      |   |   |
|                | Device Location |   |   |
| Fibaro Hub     | Bedroom         | • |   |

Finish

🕻 akubela 🗉

# Create and manage automation scenes

You can create your own automation scenes to automate your home devices to do what you want, when you need. You are also allowed to edit or delete existing scenes.

#### NOTE:

You need to log in to the Home Center web interface first so that you can create, edit, and delete your own scenes.

#### Scene types

According to the conditions you select, there are 3 different types of scenes: Auto scene: is activated based on a schedule, an event, or actions. Manual scene: is activated based on a tap or click on the scene image. Auto and manual scene: is based on a schedule, an event, and a tap or click.

#### **Create Your Scene**

An Akubela scene consists of condition(s) and task(s). When the conditions are met, the preset tasks or actions could be triggered. For example, you can create a scene that turns off lights when you leave.

To create a scene, click • in the upper right corner > Add Scene. The Add

Scene screen opens.

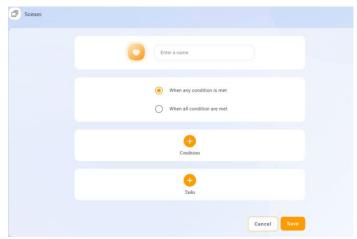

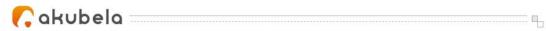

#### Name your scene

Give your scene a unique name allows you to easily distinguish between similar scene cards, so does add an image. The image is display along with the scene name on the Scenes screen.

On the Add Scene screen, tap  $\bigcirc$  to select an icon from the default photos.

Type in the scene name in the Enter the Name box.

| Scenes |              |
|--------|--------------|
|        |              |
|        | Enter a name |

#### **Select conditions**

The task can be triggered based on different events, including the time of a day, your devices' actions, the security mode changes, and more.

Click<sup>1</sup> in the Conditions filed, from the pop-up list select one or more of the following:

| Conditio | on                | ×        |
|----------|-------------------|----------|
| \$       | Manual Activation | ×        |
| O        | Time              | ×        |
|          | Devices           | ۲        |
| 0        | Security          | <u>k</u> |

- **Manual Activation**. If selected, the preset tasks can be triggered by tapping the scene icon on HyPanel.
- **Time**. To trigger the tasks at a specific time and on certain days.
- **Devices**. To trigger the tasks based on certain devices' actions. For example, when a motion detector detects something, or the door lock unlocks.
- **Security**. To trigger the tasks based on the security mode switches, for example, switches from Home mode to Away mode.

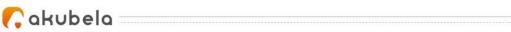

#### AND or OR conditions

When you set up several conditions for one scene, choose if you want the actions to activate when all the conditions are matched, or any of them is met.

| ۲ | When any condition is met  |
|---|----------------------------|
| 0 | When all condition are met |

#### Select tasks

The task is an action or actions to perform when preset conditions are met. Click<sup>1</sup> in the **Tasks** filed, and select one or more of the following:

- Devices. To choose a specific device to perform the task. For example, choose a light to turn it on or off.
   Send Message. Send a notification to Home
- Center devices and BelaHome.
- **Call Someone**. Call your family member(s) or other preset numbers.
- **Security**. Change the security mode.
- Scenes Control. To link with other scenes.
- **Send HTTP Command**. Send HTTP command to certain devices.
- **Delay**. Make the system to wait for a period of time before performing the task.

Once you're finished, click Save at the bottom of the screen.

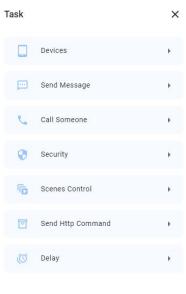

Cancel

The newly-created scenes will displayed on the Home Center device and BelaHome's Scenes screen.

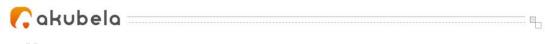

#### Edit a scene

To modify the name, image, conditions, or tasks, tap **Scenes** > **Scenes** > **Edit Scene**. The Edit Scenes screen opens.

|          |                |                | 🛛 😑 G |
|----------|----------------|----------------|-------|
| ≈ 🕒      | Scenes         | Scenes         |       |
| C Scenes | Activities Log | O Delete Scene |       |

#### **Delete a scene**

If you do not need a scene any more, tap **Scenes** > **Scenes** > **Delete Scene** to remove it from the Scene screen.

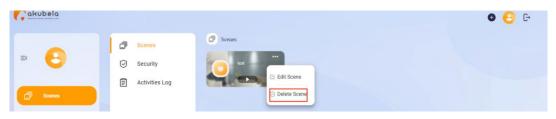

#### **Activate your scenes**

#### Scene types and their icons

The Scenes page displays all scenes within the family. The scene type icons are a bit different with those on Akubela devices.

• Auto scene Set to be activated based on a schedule or

an event.

- If the scene icon is white I it means the scene is enabled. As long as its preset conditions are met, the task will be triggered. You can tap the icon to disable the scene.
- If the icon is dim I it means the scene is disabled, and the tasks will not be triggered automatically. You can tap the icon to enable the scene again.
- Manual scene =: is a scene set to be activated based on a tap or click on the scene image.

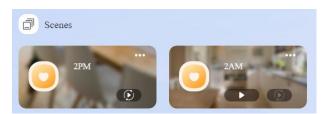

#### Activate a scene

## Run a scene with manual activation conditions

On the Scenes page, to activate a scene with manual conditions, just click its icon

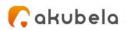

#### Run a scene with time or action conditions

You do not have to do anything to run an auto scene. Once the preset conditions are met, the scene is activated automatically.

.....

#### See scenes logs

You can view scenes activities logs, including automation scenes logs and security scenes logs, on the home center web interface and BelaHome App. To see all logs, click **Scenes > Activities Log**.

| ≕ akubela | ☐ Scenes<br>⊘ Security | <ul> <li>Activities Log</li> <li>2022-09-15</li> </ul>              | Gip September 15, 2022 All |
|-----------|------------------------|---------------------------------------------------------------------|----------------------------|
| Setting   | Activities Log         | Scene card was tapped<br>10.48-66 Manual 2AM activate successfully  |                            |
|           |                        | 2022-09-13                                                          |                            |
|           |                        | Scene card was tapped<br>14-43-52 Manual 2AM activate successfully  |                            |
|           |                        | Scene card was tapped<br>14:18:50 Manual 2AM activitie successfully |                            |

If you need security logs or scenes log on certain days, you can filter logs based on date and log type.

- To check logs on a specific date, click in the upper right corner.

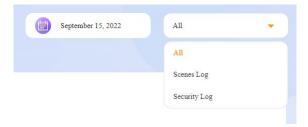

Cakubela

## **Create and manage security modes**

You can configure three default security modes, or create custom modes to meet your requirements. The modes logs are all recorded and you can check at any time.

#### **Configure default security modes**

There are 3 default security modes in Akubela: Home, Away, and Night. You can customize their conditions and tasks.

1. From the Home Center web interface, click **Scenes > Security**, and click the

at the bottom right of the mode you want to customize.

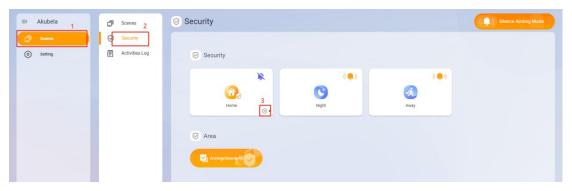

2. On the new screen, complete the below settings:

|                      | Home                  |           |          |
|----------------------|-----------------------|-----------|----------|
| ny Device Activated: |                       |           | 1 Sensor |
|                      | Gas Sensor<br>Kitchen | 1         |          |
| sks:                 | •                     |           |          |
| 343.                 |                       |           |          |
|                      | Alarm Siren           | -         |          |
|                      | Trigger Relay         |           |          |
|                      |                       | •         |          |
|                      | Make Call             |           |          |
|                      |                       | · · · · · |          |
|                      | Defence Delay         |           |          |
|                      | 905                   | •         |          |
|                      |                       |           |          |

 In Any Devices Active field, click <sup>(a)</sup> to select one or more devices to start a task when any of them turns on or off, or any of them detects something. And click Next.

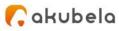

- In Tasks field, do any of the following:
  - Toggle the **Alarm Siren** on or off.
  - **Trigger Relay.** Select the relay to be triggered when an alarm occurs.
  - Make Call. Choose the family members to be called when an alarm occurs.
  - Defence Delay. To configure a arming delay when you change the security mode to another.
  - Alarm Delay. This delay allows you to avoid false alarms.

| Alarm Siren   | 0   |
|---------------|-----|
| Trigger Relay |     |
|               | •   |
| Make Call     |     |
|               | •   |
| Defence Delay |     |
| 905           | •   |
| Alarm Delay   |     |
| OS            | 127 |

#### Create a new security mode

You are able to create your own security mode.

1. From the Home Center web interface, click Scenes > Security, and click

• in the upper right corner.

- 2. On the create mode screen, complete the following settings:
- Name the mode.
- In **Any Devices Active field**, click <sup>•</sup> to select one or more devices to start a task when any of them turns on or off, or any of them detects something. And click **Next**.
- In Tasks field, do any of the following:
  - Toggle the Alarm Siren on or off.
  - **Trigger Relay.** Select the relay to be triggered when an alarm occurs.
  - Make Call. Choose the family members to be called when an alarm occurs.
  - Defence Delay. To configure an arming delay when you change the security mode to another.
  - Alarm Delay. This delay allows you to avoid false alarms.

When you're finished, click **Save** at the bottom of the screen.

The newly-created modes will displayed on the Home Center device and BelaHome's Security screen.

| <b>(</b> akubela                                             | ۵        |                     |
|--------------------------------------------------------------|----------|---------------------|
| □     Scenes       ☑     Security       ☑     Activities Log | Security | Silence Arming Mode |
|                                                              | Area     |                     |

#### See or edit the security mode

To see or change the settings of either a default mode or a custom mode,

click **Scenes > Security**, and click the at the bottom right of the mode you want to customize. The editing screen opens.

#### **Remove a custom security mode**

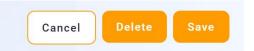

## Enable alarm siren and alert push when alarming

Your Home Center device can sound the siren and push the alert when an alarm is triggered.

Go to **Scenes > Security**, you can see the siren icon in the upper right corner of the mode.

The icon () indicates the siren is on. Your Home Center device will sound the siren and push an alert when an alarm is triggered.

To disable the siren and the alert pop-up of any mode, click its orange siren

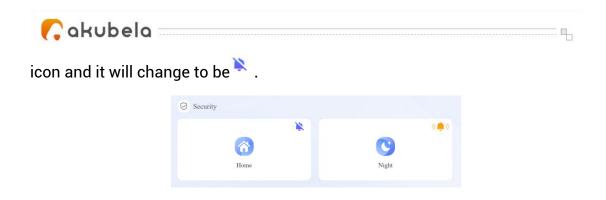

You can also disable this feature for all security modes at one time by clicking at the upper right.

#### Arm and disarm your system

The custom mode and a default mode are allowed to be enabled at the same time.

To arm your system, just click the security mode you want, and its image will change to orange.

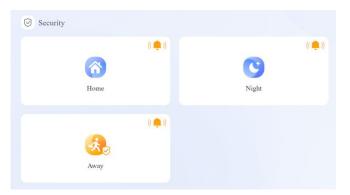

To disarm the system, click the mode image again. The image color will turn back to blue.

You can arm your system with all custom modes at one time by clicking

in the Area field.

To disable all the custom modes, click in the Area field.

🜈 akubela 🔤 🔤

### Family accounts management

In Akubela, there are various account types with different permissions. The following are the three default types of accounts and their associated permissions:

- Administrator. One and only. Having permissions to log in to the Home Center web interface, access all available features and functions, manage family data, and manage family member accounts.
- **Management role.** Having permissions to access all available features and functions, and to manage family data.
- **General member**. Only having permission to access all available features and functions.

#### **Administrator account**

Only the administrator of the family is allowed to manage family member accounts, including modifying their information, change their permissions, transferring administrator role from the Home Center web interface.

#### **Change administrator account settings**

1. Log in to the Home Center web interface, click <sup>6</sup> in the upper right corner, and select **My Account**.

| My Account      | ×           |
|-----------------|-------------|
| Account         | 1161@qq.com |
| First Name      |             |
| TEST            |             |
| Last Name       |             |
| Room            |             |
| Change Password | •           |
| Unbind Family   | Þ           |
| Delete Account  | •           |

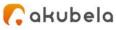

- 2. Do any of the following:
- Modify your name.
- Change your login password.
- Unbind your account with the family, and give up all family-associated permissions. Before proceeding, you have to transfer the administrator rights to another family member. Tap Unbind Family > Unbind And Transfer Administrator Permissions, and follow the onscreen instructions.

| 0 | Transfer Master Account Permissions           |
|---|-----------------------------------------------|
| • | Unbind And Transfer Administrator Permissions |

• Delete your account.

After you delete your account, you will not be able to sign in to BelaHome, and will lose all associated permissions. Before proceeding, you have to transfer the administrator rights to another family member.

#### Transfer administrator role

The administrator role is able to be transferred to another family member.

#### NOTE:

Off-Cloud accounts are not allowed to be assigned the administrator permissions.

To transfer the administrator role to another member, do one of the following:

• Click 🧧 in the upper right corner. Select My Account > Unbind Family >

Transfer Administrator Permissions, and follow onscreen instructions.

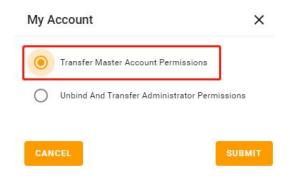

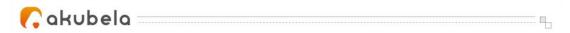

• Click Section Section Sectio

| Family M | ember Info                         | ×     |
|----------|------------------------------------|-------|
|          | 8                                  |       |
|          | DavidQiao<br>David.Qiao@email.com  |       |
|          | Management                         |       |
| ВАСК     | TRANSFER ADMINISTRATOR PERMISSIONS | NBIND |

#### Manage family member accounts

Administrator account is able to create and manage manager accounts and general family member accounts.

#### See family member info

Click in the upper right corner, and select **Family Members**. All the member accounts are listed here.

#### **Add family members**

BelaHome allows the administrator to add new family members and grant them different permissions to access the Akubela system. The specific steps differ according to system's Cloud connection modes.

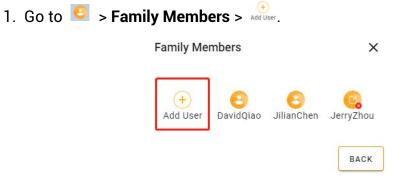

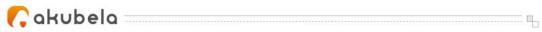

- 2. Do one of the following:
- In Cloud mode. Fill in the member's information and email to receive

login username and password, and choose its authority. When you're finished, you can see the new account being listed on the Family Member

page with the 😑 icon.

| The authorization credentials will be sent<br>email address. | to this Family Member's |
|--------------------------------------------------------------|-------------------------|
| Country/Region                                               |                         |
|                                                              | •                       |
| Mobile/Tel.                                                  |                         |
|                                                              |                         |
| Landline                                                     |                         |
| Authority                                                    |                         |
| General User                                                 |                         |
| General User                                                 |                         |
| Management                                                   |                         |

• In Off-Cloud mode. Fill in the member's name, and choose its authority. When you're finished, you can see the new account being listed on the Family Member

page with the <sup>6</sup> icon. The member's login username is *First Name+Last Name*, and password is *Aa123456*.

| *First Name    |  |
|----------------|--|
|                |  |
| *Last Name     |  |
|                |  |
| Authority      |  |
| General User 👻 |  |
|                |  |

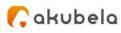

#### NOTE:

If your system turns off the Off-Cloud mode, then the accounts created in this mode must be upgraded to the full-function Cloud ones so that they can be used.

#### **Upgrade Off-Cloud accounts**

When the system is changed from the off-Cloud mode to the Cloud mode, you have to upgrade the off-Cloud accounts to enable them to access remote control, intercom, and more features.

- 1. Go to 🧧 > Family Members. Select the account with the icon 🧟 .
- 2. Follow onscreen instructions to fill in the information.

#### **Change family member account settings**

- 1. Go to <sup>C</sup> > Family Members . Select the member account you want to change its settings.
- 2. On the detailed Family Member Info page, do any of the following:
- Click ' under the member's name to change the account type. Note that you CANNOT change the types of Off-Cloud accounts.

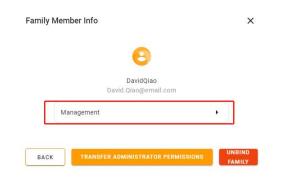

• Unbind the account with the family.

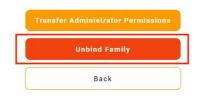